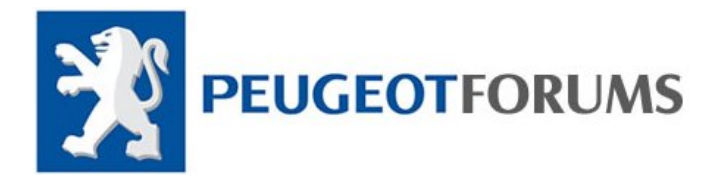

**Installation manual for Peugeot Planet** 

**Requirements:**

- Windows XP SP1, SP2 or SP3 (will not work on any other operating systems)
- PPS Interface with installation disk
- Mozilla Firefox 3.6 or later (Have to be installed on your computer)
- WinRAR (installed on your computer)
- PowerISO or UltraISO or any ISO readers ( Have to be installed on your computer)
- You are required to have 2.5 Gig free spaces on your hard disk to install PPS and couple of free gigabytes for Windows to perform high performance.

**Installation:**

**1.** Firstly if you have downloaded PPS from internet, it will usually come in series of .RAR format file, Simply click on one of them and select 'Extract Files' or Extract Here'. After doing this you will see one file with .ISO format. Right click on .ISO file and click "Mount",

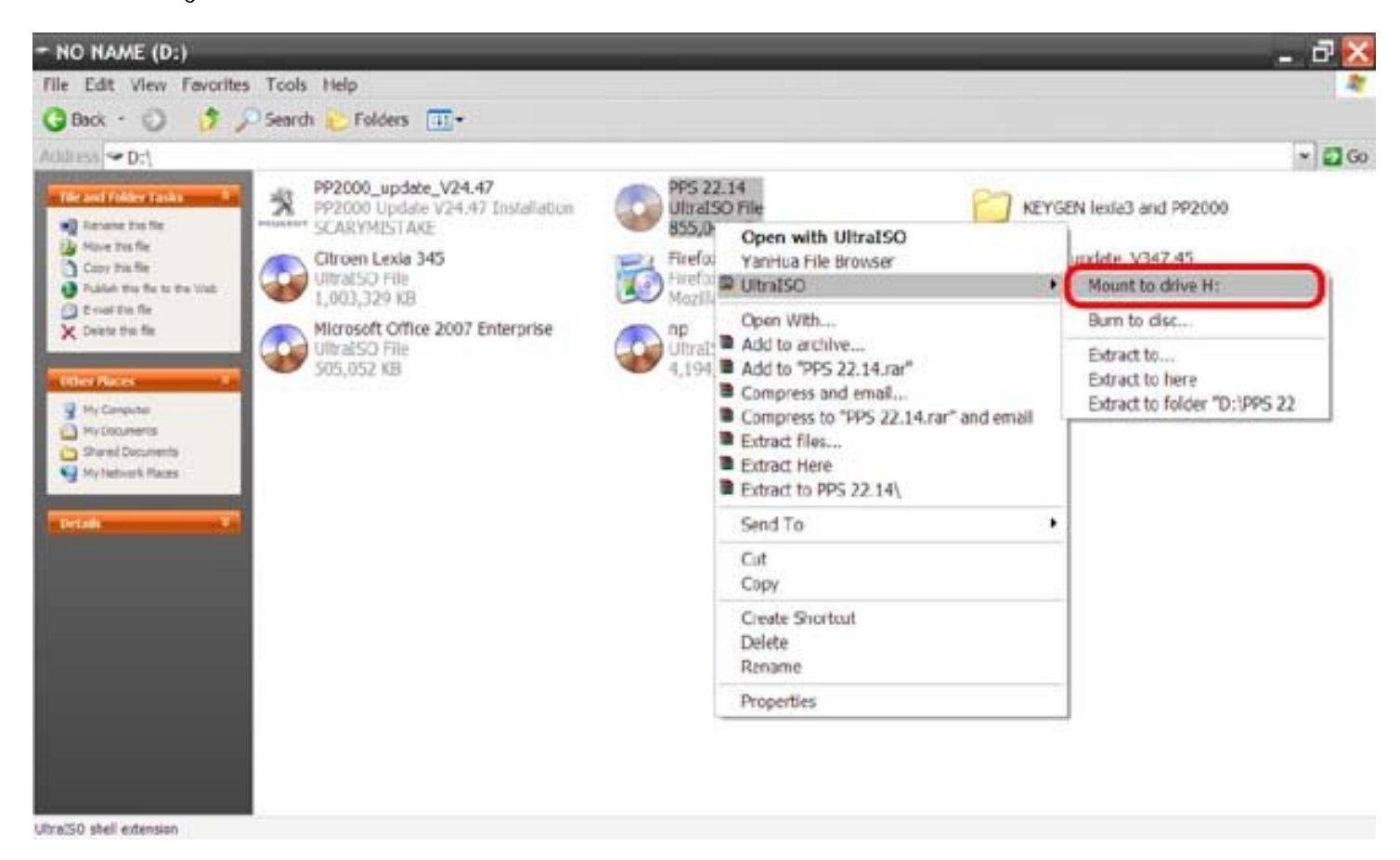

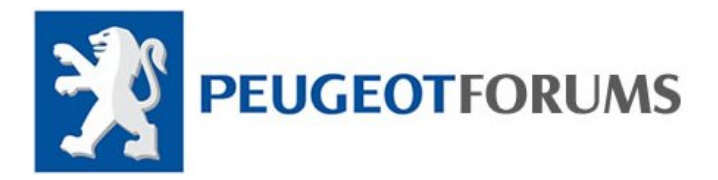

**2.** Open 'My Computer, and look for mounted driver. in these photos mounted driver is H:

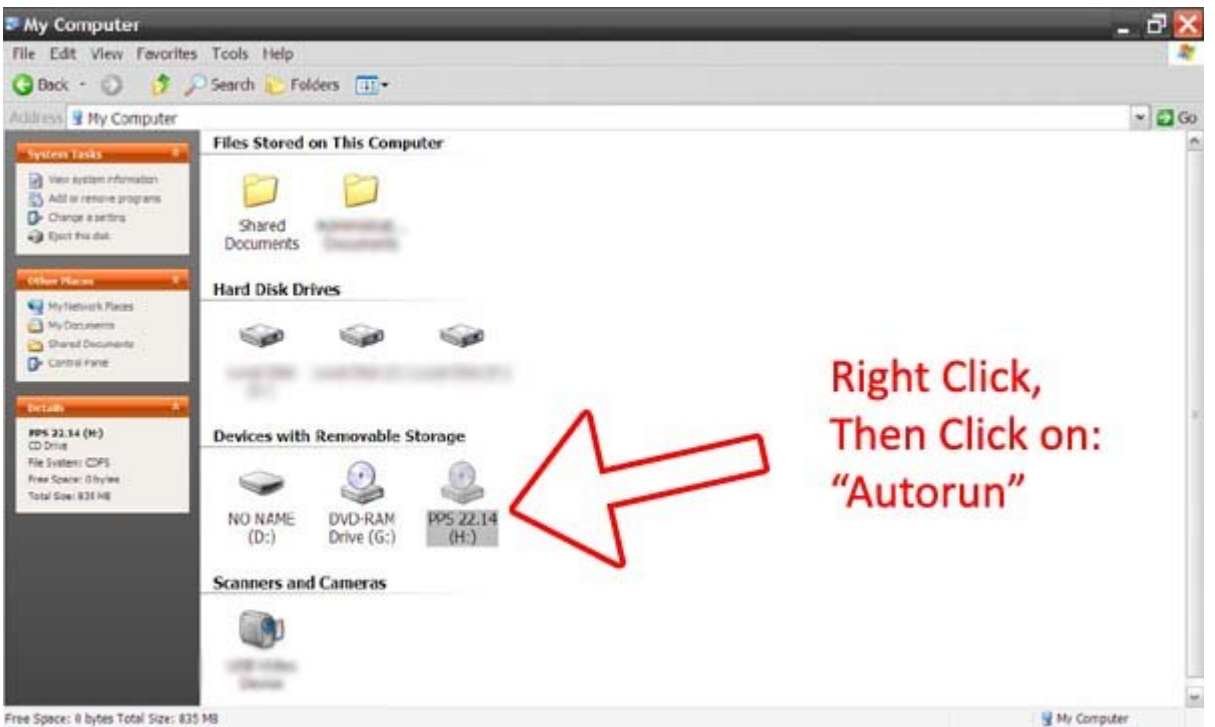

- **3.** Right Click on your mounted drive and Click on 'Autorun'. If ' Autorun' option wasn't avalibale for any reasone, click on 'Open' option and look for '**lanceur.bat'** double click on it wait.
- **4.** At this point you will see couple of black (dos) windows will open and closes, do not worry and do not do anything until you see this message:

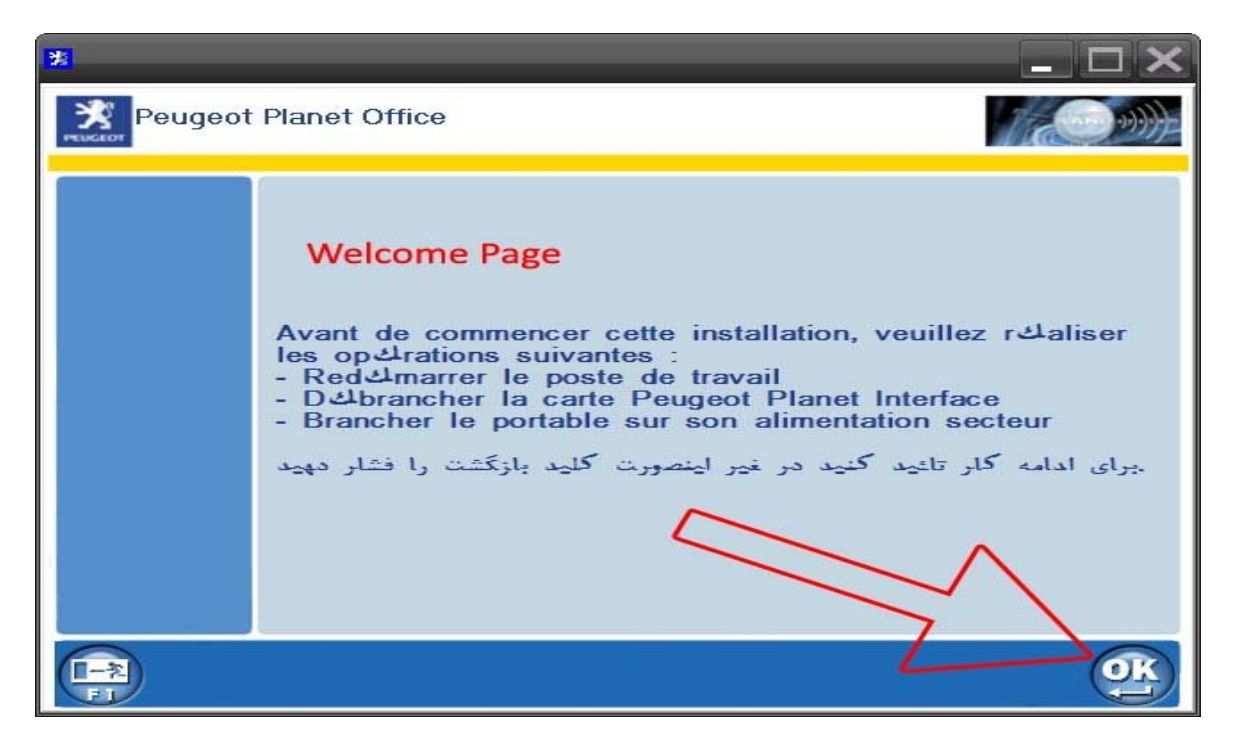

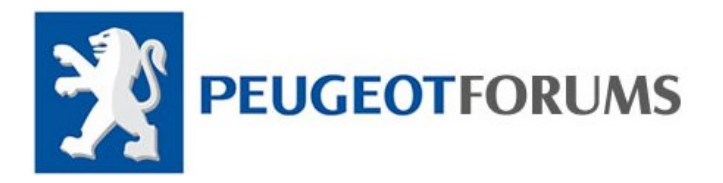

- **5.** Click Ok button to continue
- **6.** At this stage you have to chose your language

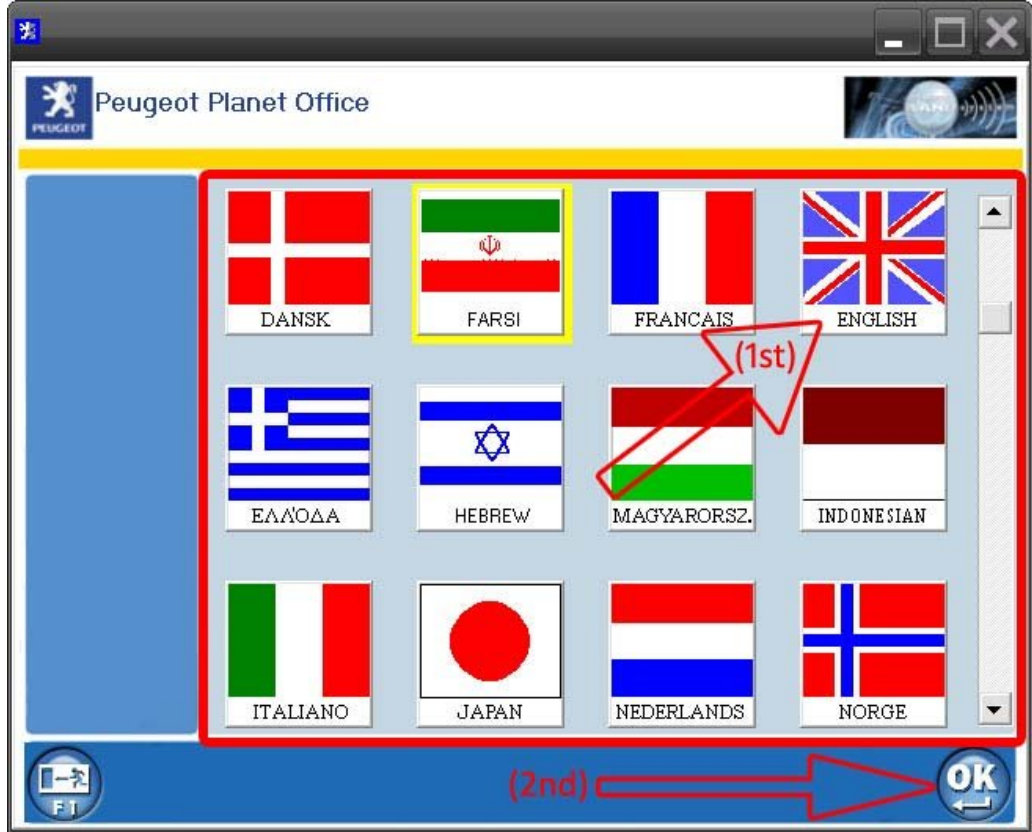

- **7.** After selecting your language, click on Ok to continue.
- **8.** Confirm your language by clicking on 'Green tick'

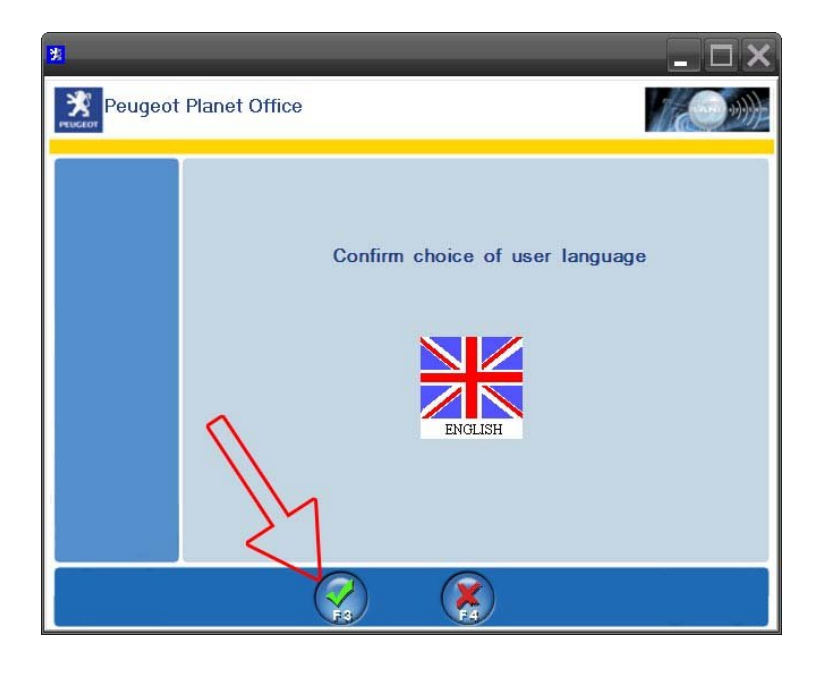

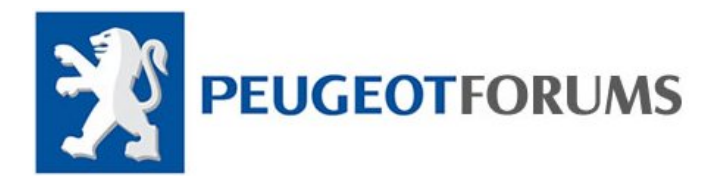

**9.** Now you have to choose which hard drive (local disk) you would like to install PPS on. Please note, if you happened to have old laptop and it hast two or more drivers (disks) for example (C:\, D:\ E:\) Install PPS on other drivers than 'C:\'.

Caution: Old computers or laptops will lose start up performance due to PPS will take 2.5 Gigabyte Caution 2: Memory sticks (flash drivers) and CD Driver's DOSE NOT COUNT as local disk (Drives).

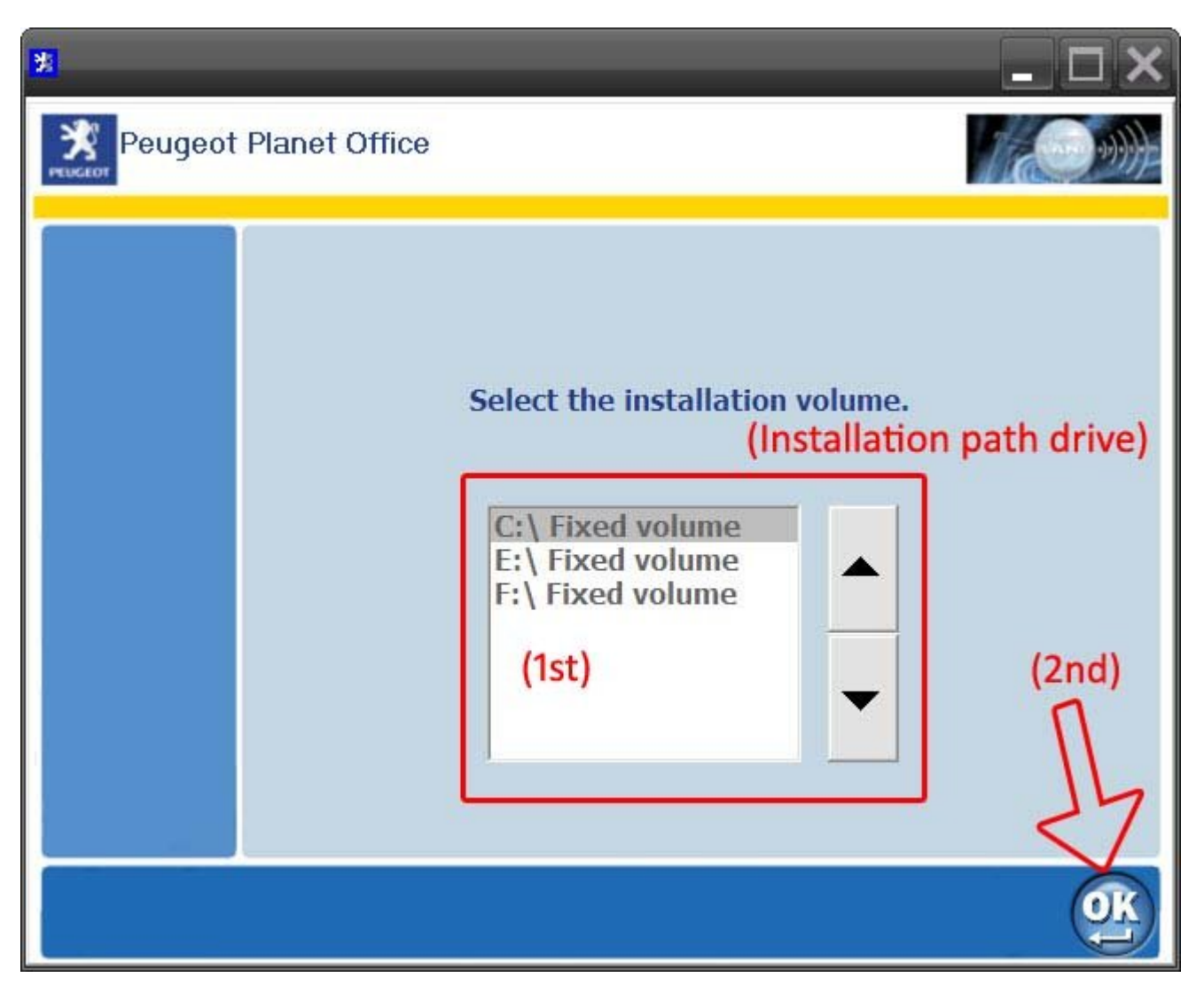

**10.** After deciding where you would like to install PPS, click on OK button to continue.

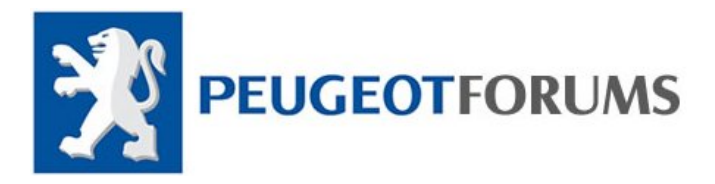

**11.** Simply wait for installation bar to fill. for your entertainment Peugeots included couple of photos.

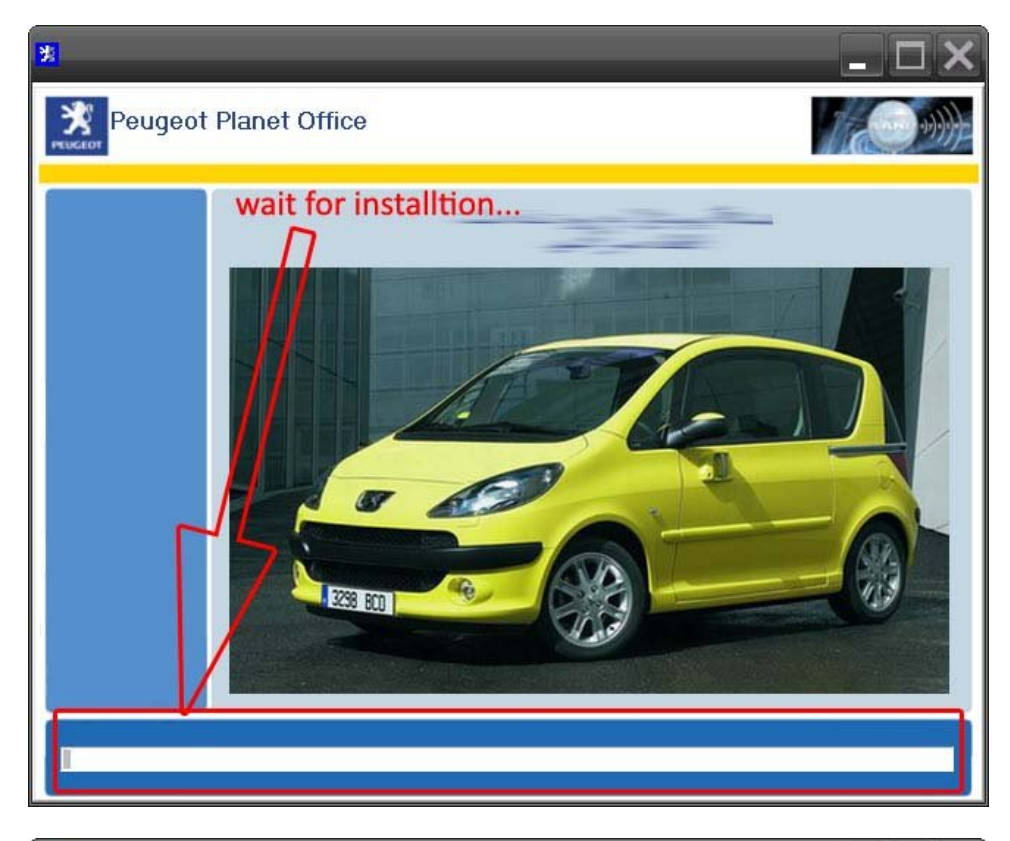

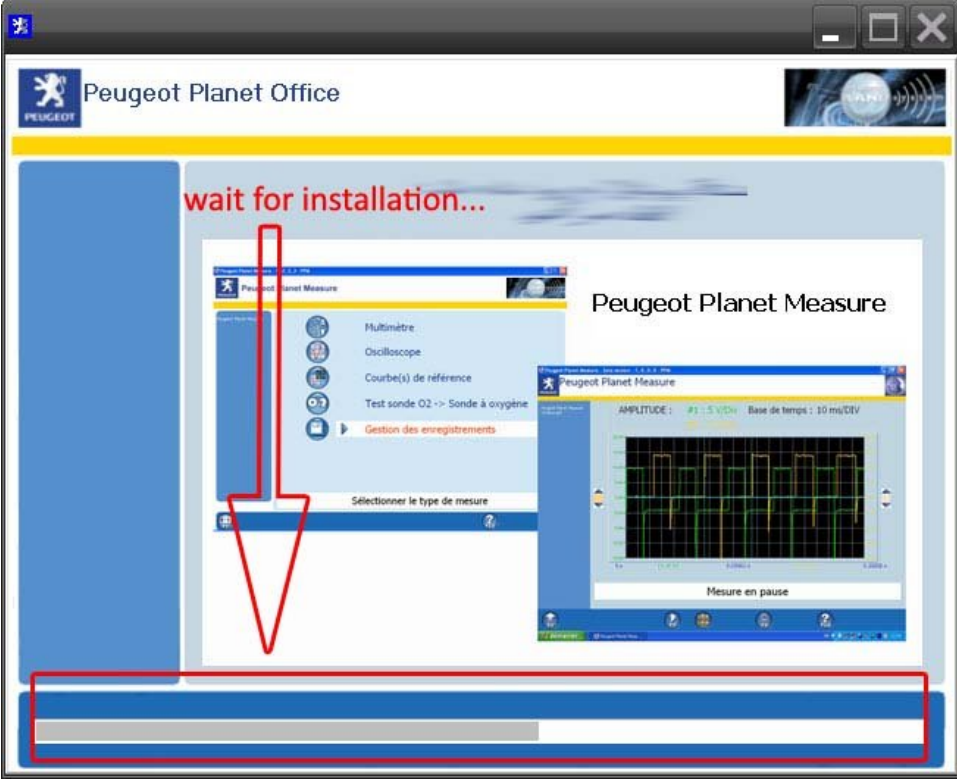

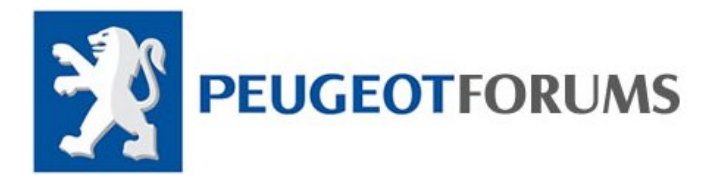

**12.** After installation bar fully filled, you will be presented wit Finilized Message:

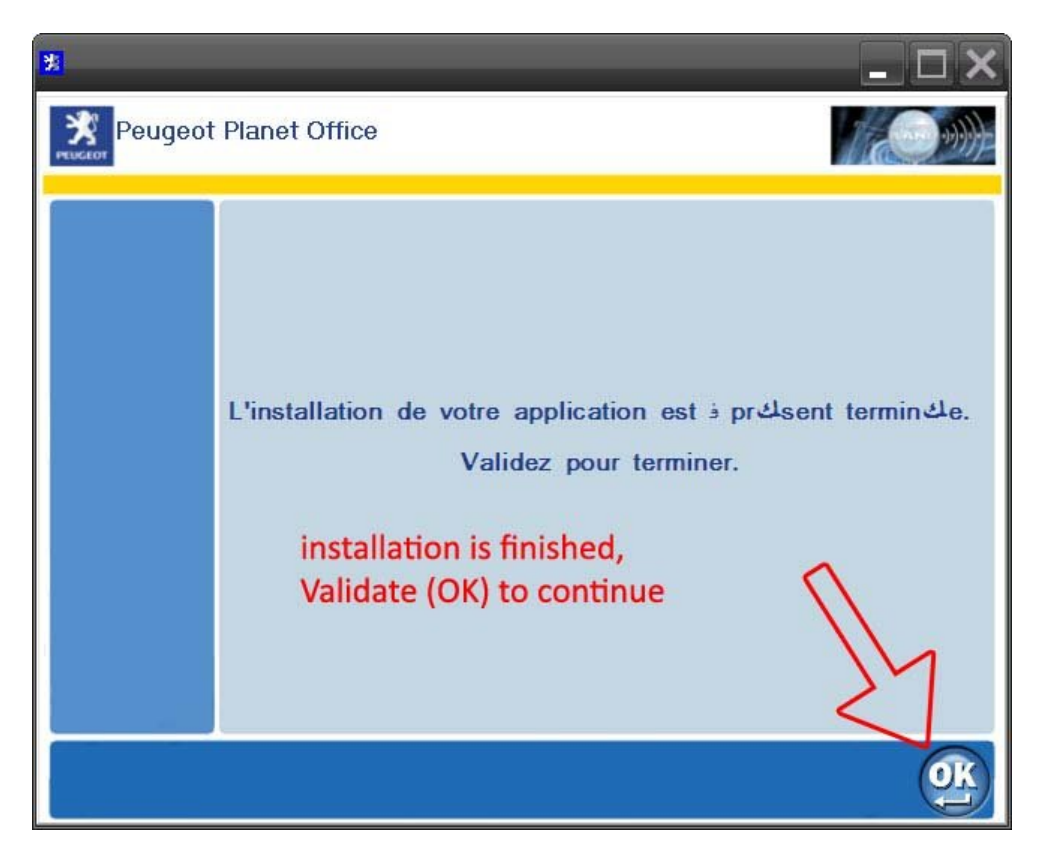

- **13.** Click Ok, to finish
- **14.** Check on your Desktop(minimize everything) and would be able to see three (3) new Icons, Email Diag, WebEX and Peugeot Planet with Peugeot icon.

**DO NOT open Peugeot Planet! You would need to install Interface first in order to run PPS**

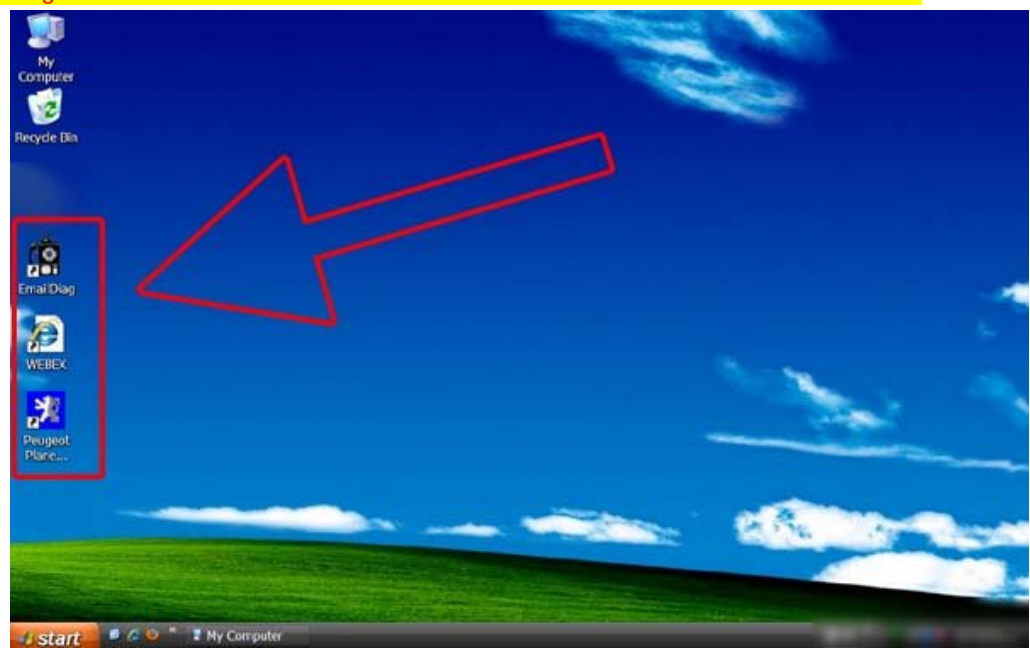

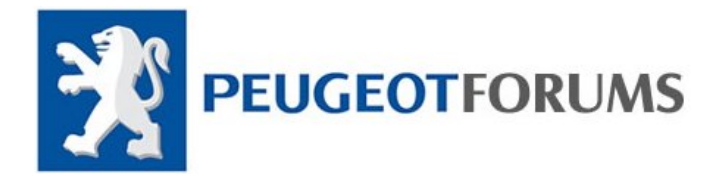

## **Installing Interface (OBD to USB Connector)**

- **15.** At this stage, turn your Computer/Laptop off (Shut down)
- **16.** While your PC/laptop is turned off, connect your Interface (Cable) to your Laptop/PC
- **17.** Turn on your computer and wait for windows to boot up
- **18.** Once you're in normal windows environment, windows will warn you about that it has found a new device.
- **19.** Click on it and wait for window to pops up which looks like this:

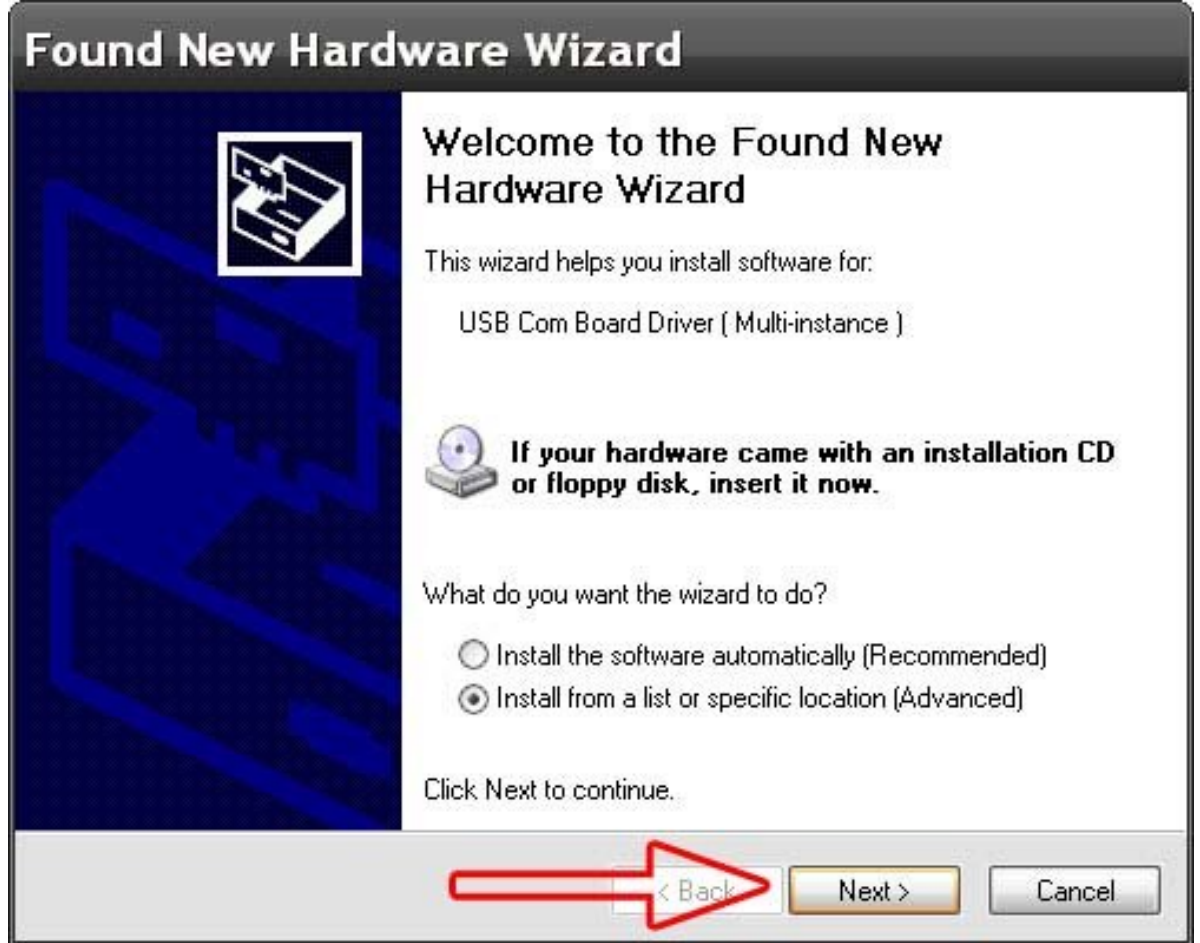

- **20.** Click on Install from a list of specific location (advanced)
- **21.** Click Next
- **22.** Continue on next page>>>

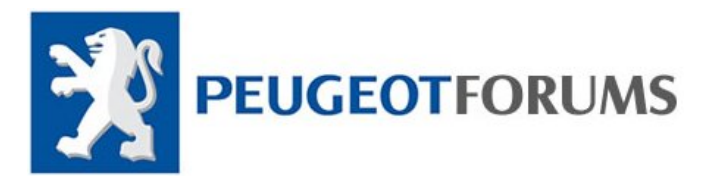

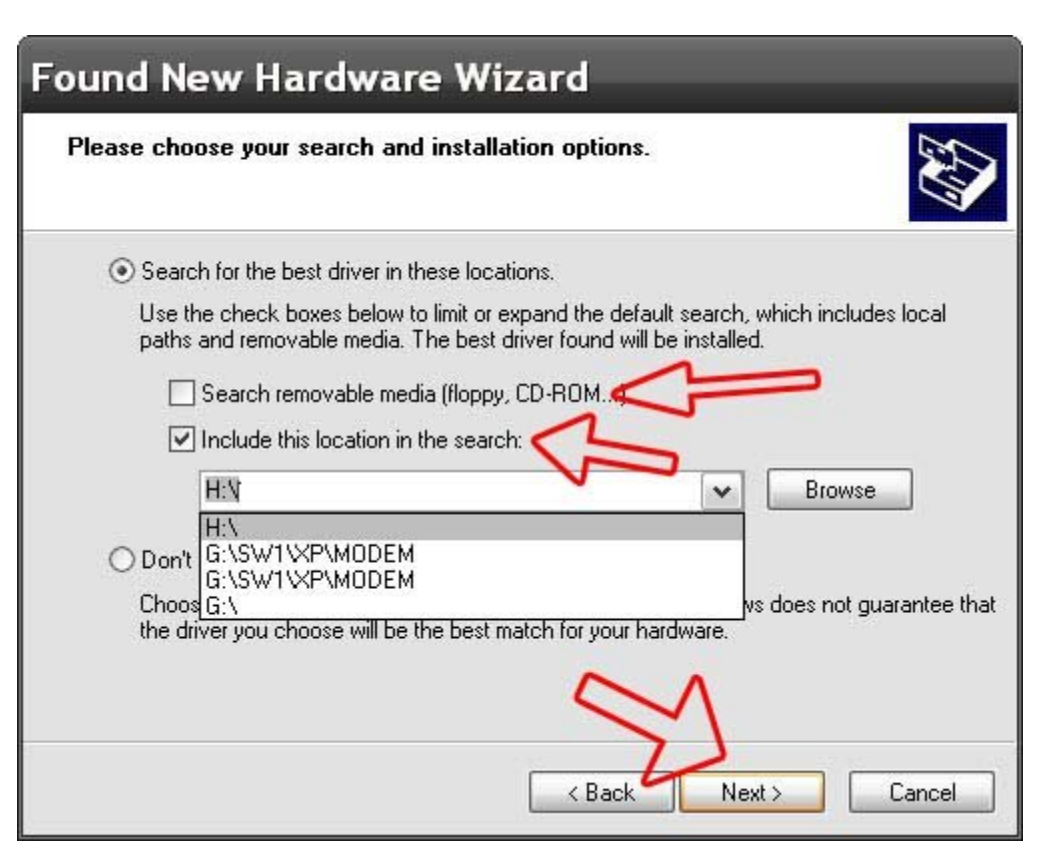

- **23.** If you have the installation disk for your interface, simply put it in your CD ROM and click on "Search removable media (floppy, CD ROM...)" if you have it on file, click on "include this location in the search" then click on browse and find your file.
- **24.** Click next to continue
- **25.** Windows will do a quick search and it will install all the required drivers

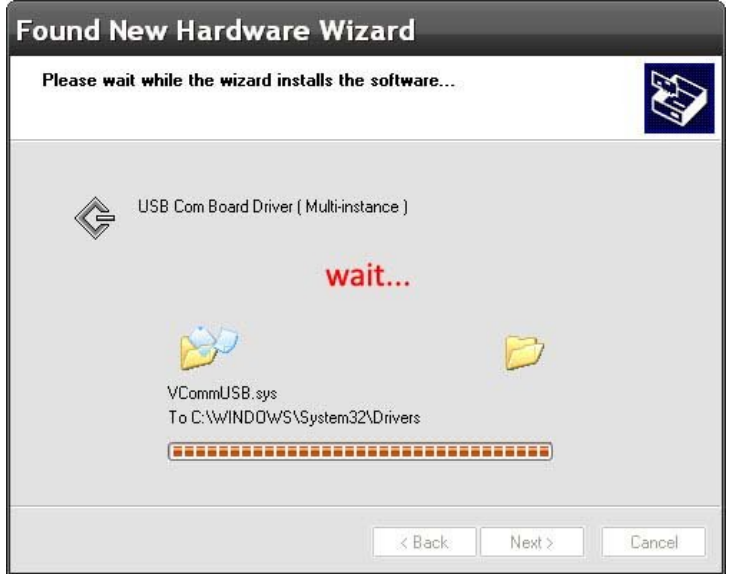

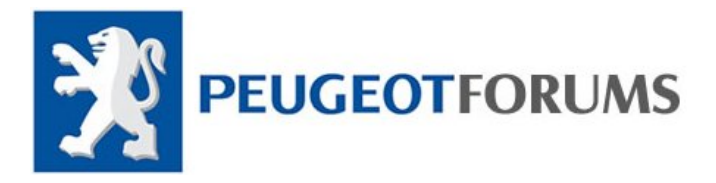

**26.** If you've done everything correctly you will be presented with this message:

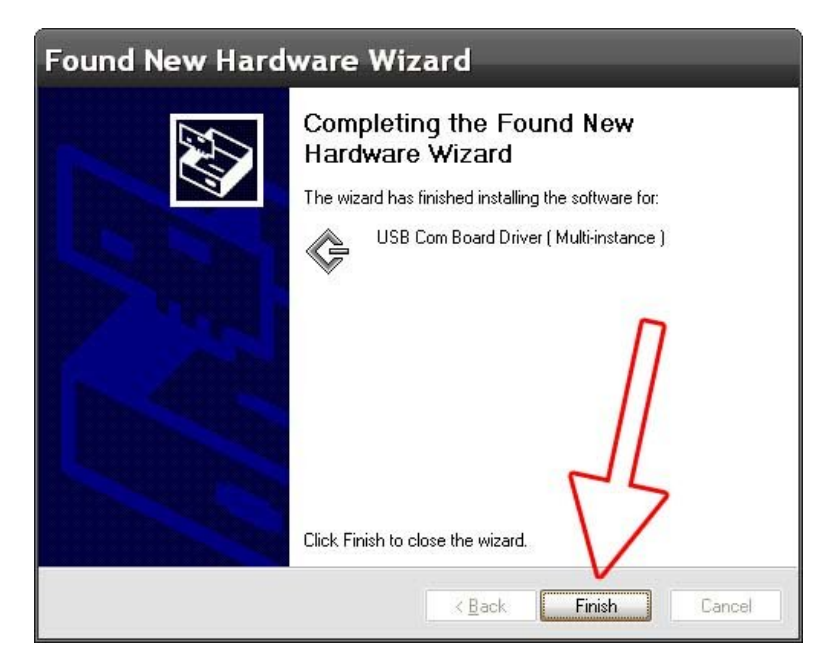

**27.** IF NOT, Please keep repeating until you have successfully installed your Interface driver. **28.** IF YES, Click Finish and move on to next step.

## **Running PPS:**

**29.** On your desktop, open Peugeot Planet and wait for the software to update it self

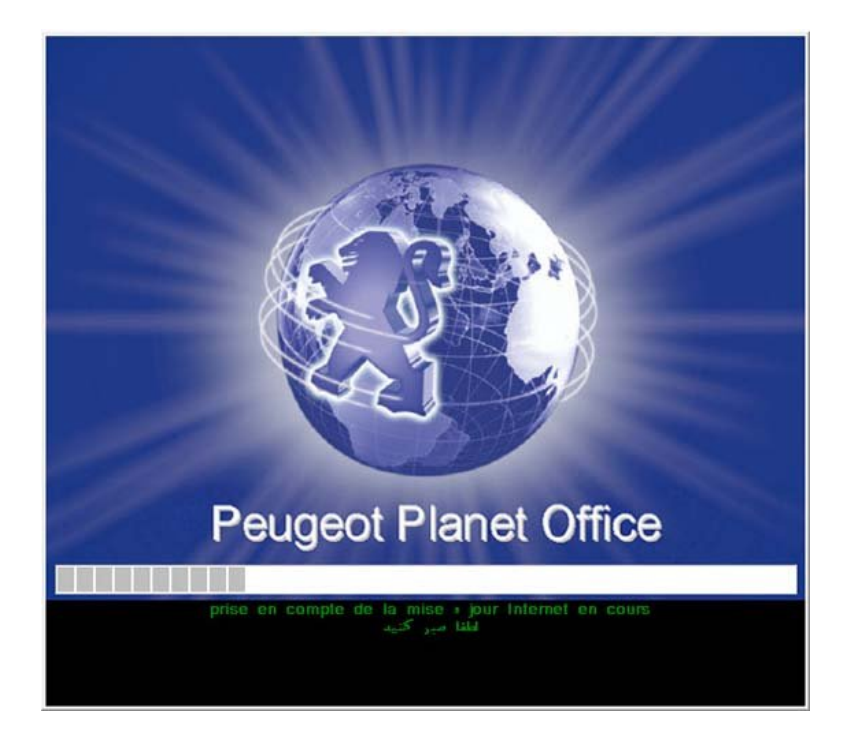

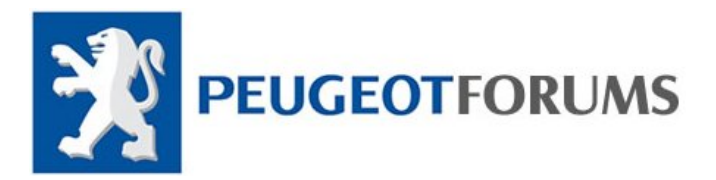

**30.** After update finished, windows may warn you about sercurity alert which is look like picture below

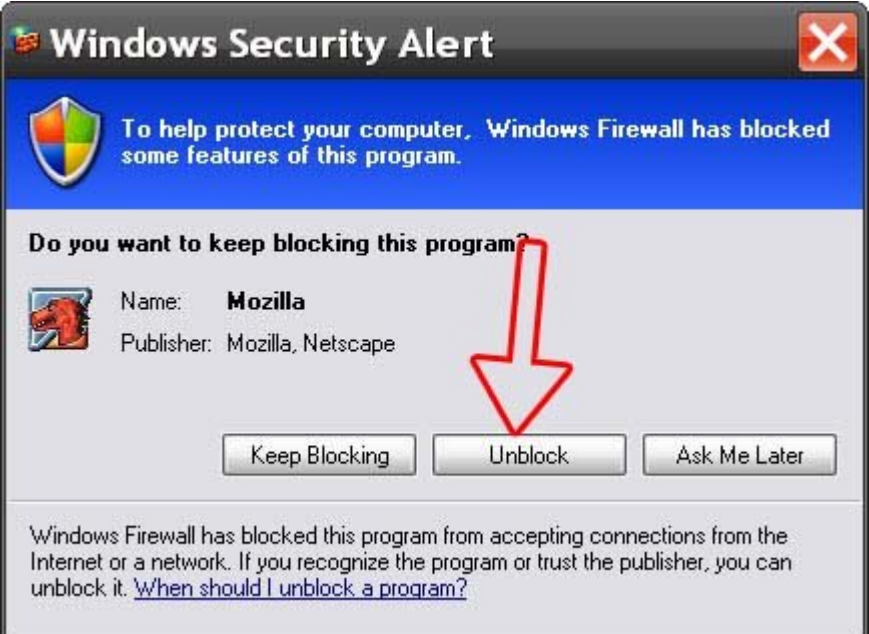

- **31.** Click on unblock, and wait for PPS
- **32.** When PPS is up and running, it will ask you to search for new updates, simply click F1 or click on cancel button

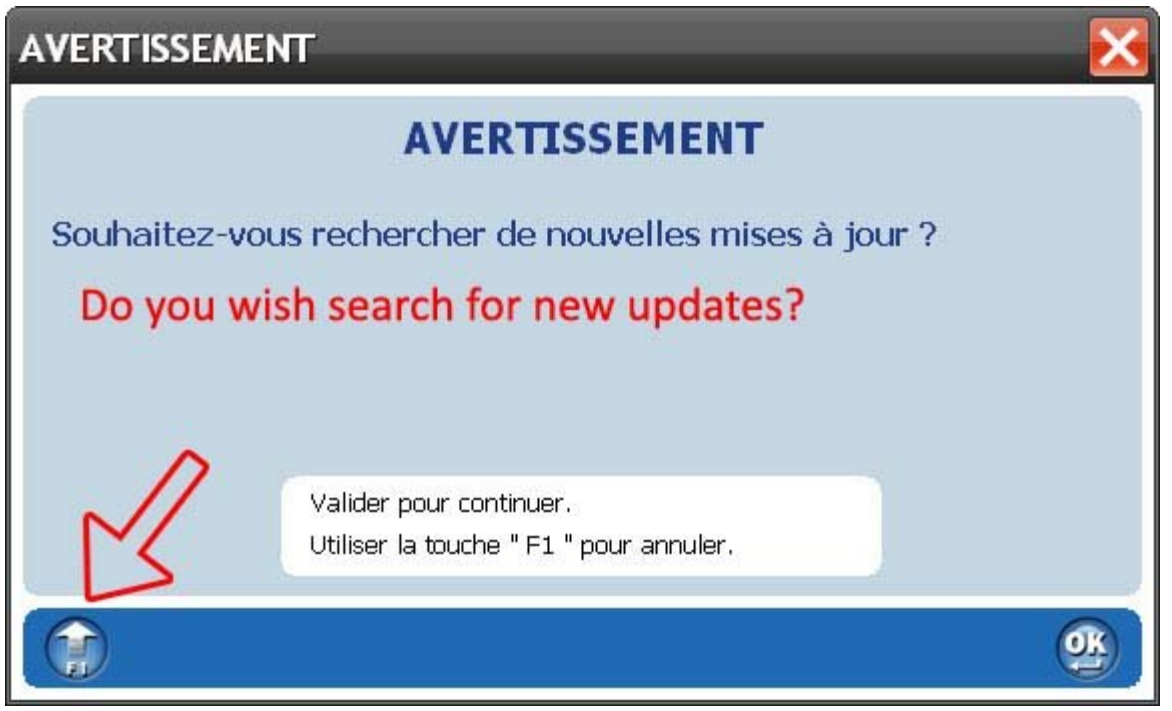

**Caution: NEVER allow PPS to check for new updates! Always install offline updates, it may result to completely uninstalling your Version of PPS and installing again.**

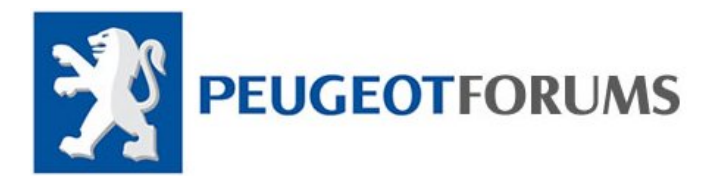

**33.** Now, your version of PPS is up and running, all you have to do in order to make it work is manually activated. for how to manually activate your PPS please visit peugeotforums.com

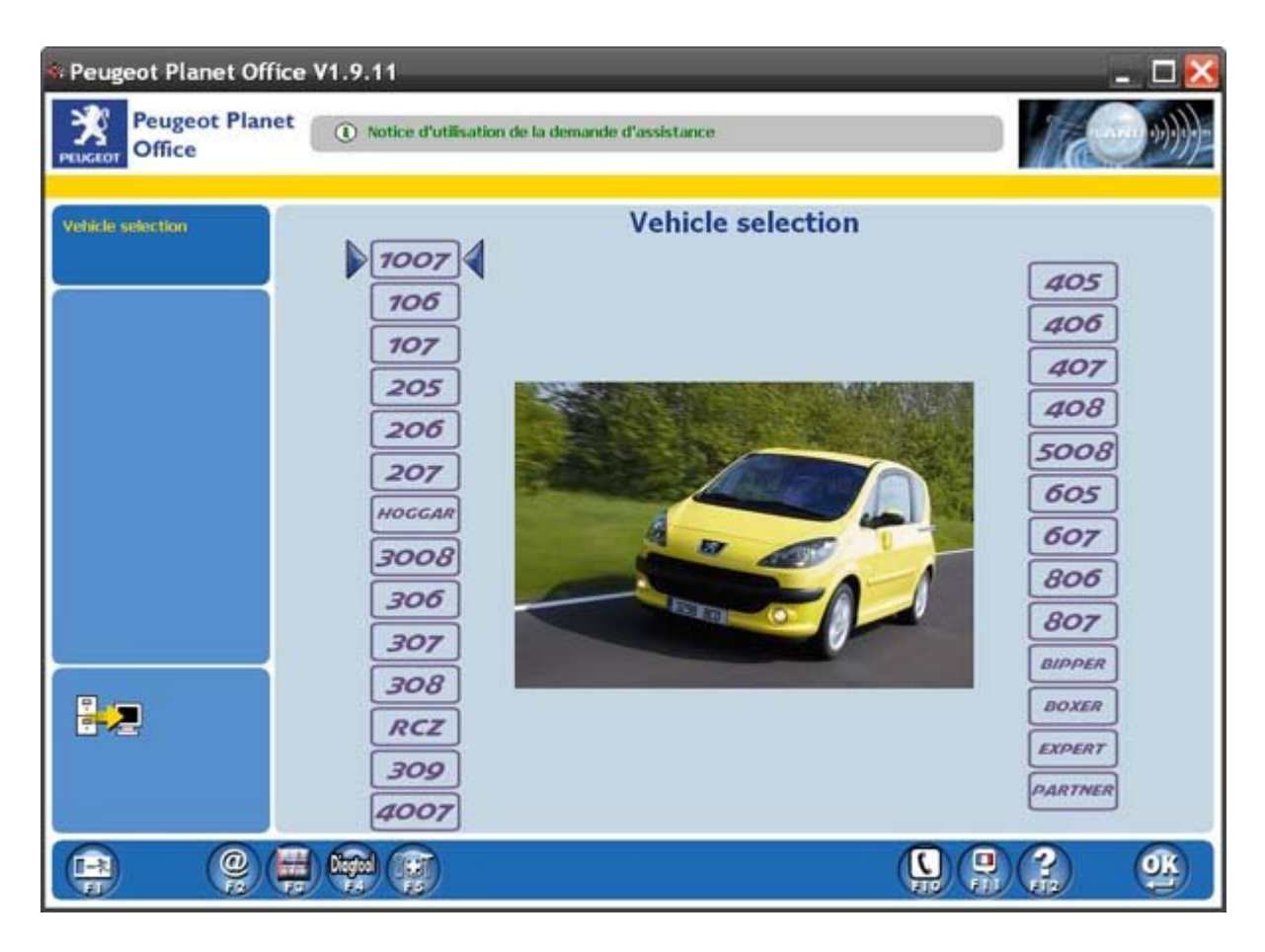

## **Please note:**

If by any chance, your outcome result isn't exactly same as it has been described here it can be due to couple of things:

- Your version of PPS is bad (simply download the version it is on this site)
- Problem with your windows XP, Which you can try installing PPS on different computers

## **Final notes:**

This installation manual has been created and copyrighted by PeugeotForums.com, NOT for commercial use. We would like to kindly ask you to please use these information's for a good cause. Peugeotforums.com will not take any responsibility for illegal copying, system or hardware damages. At least, use these information at your own risk. Peugeotforums Has the rights to issue claims upon of unauthorised use or copying this manual without having permission from Peuegotforums.com administration.

Thank you, Amir.P.H